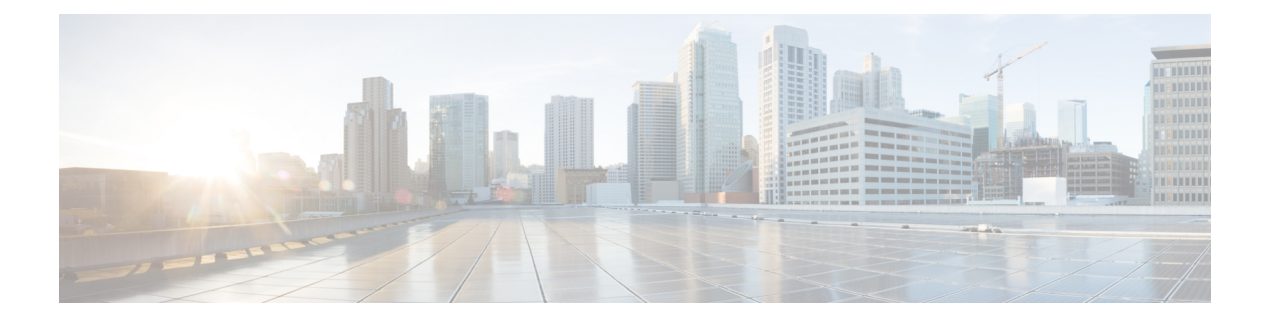

# **S/MIME** 安全服务

本章包含以下部分:

- S/MIME 安全服务概述, on page 1
- 邮件网关中的 S/MIME 安全服务, on page 1
- 使用 S/MIME 签名并/或加密传出邮件, on page 4
- 使用 S/MIME 验证、解密或解密并验证传入的邮件, on page 14
- S/MIME 证书要求, on page 20
- 管理公钥, on page 21

# **S/MIME** 安全服务概述

安全/多用途互联网邮件扩展 (S/MIME) 是一种基于标准的用于发送和接收经过验证的安全邮件的方 法。S/MIME 使用公钥/私钥对来对邮件加密或签名。这样,

- 如果邮件进行了加密,则只有邮件收件人才能打开加密的邮件。
- 如果邮件进行了签名,则邮件收件人可验证发件人的域的身份,并可确保邮件在传输过程中未 被修改。

有关 S/MIME 的详细信息, 请查看以下 RFC:

- RFC 5750:安全/多用途互联网邮件扩展 (S/MIME) 版本 3.2 证书处理
- RFC 5751:安全/多用途互联网邮件扩展 (S/MIME) 版本 3.2 邮件规范
- RFC 3369: 邮件语法加密

# 邮件网关中的 **S/MIME** 安全服务

组织可能希望使用 S/MIME 安全地通信,而无需所有最终用户都拥有自己的证书。对于此类组织, 邮件网关支持使用标识组织(而不是个人用户)的证书在网关级别执行 S/MIME 安全服务(签名、 加密、验证和解密)。

邮件网关为企业到企业 (B2B) 和企业到消费者 (B2C) 场景提供以下 S/MIME 安全服务:

- 使用 S/MIME 对邮件签名、加密或签名并加密。请参阅使用 S/MIME 签名并/或加密传出邮件, on page 4。
- 使用 S/MIME 验证、解密邮件或解密并验证邮件。请参阅使用 S/MIME 验证、解密或解密并验 证传入的邮件, on page 14。

#### 相关主题

• 了解 S/MIME 安全服务的工作方式, on page 2

## 了解 **S/MIME** 安全服务的工作方式

- 场景:企业到企业, on page 2
- 场景:企业到消费者, on page 3

### 场景:企业到企业

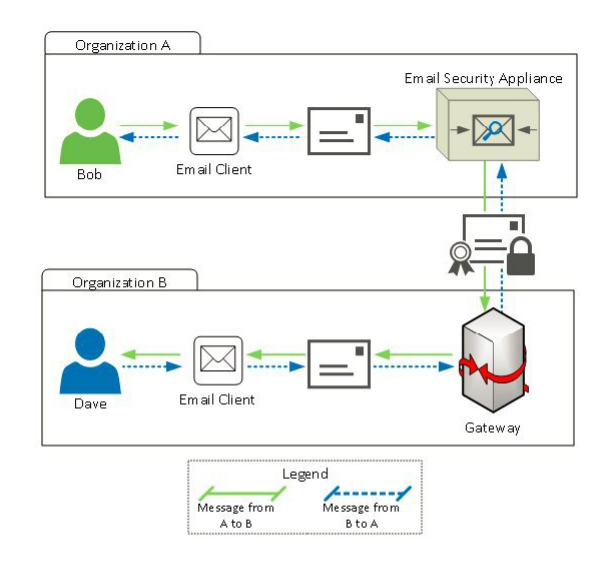

组织 A 和 B 希望它们之间传输的所有邮件都使用 S/MIME 签名和加密。组织 A 配置了Cisco Secure Email Gateway, 在网关级别执行 S/MIME 安全服务。组织 B 配置了第三方应用, 在网关级别执行 S/MIME 安全服务。

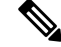

当前示例假设组织 B 使用第三方应用来执行 S/MIME 安全服务。实际上,可以使用能在网关级别执 行 S/MIME 安全服务的任何应用或邮件网关(包括Cisco Secure Email Gateway)。 **Note**

#### 组织 **A** 向组织 **B** 发送邮件:

- 1. Bob (组织 A) 使用邮件客户端向 Dave (组织 B) 发送未签名和加密的邮件。
- **2.** 组织 A 中的Cisco Secure Email Gateway对邮件签名并加密,然后将其发送到组织 B。
- **3.** 组织 B 网关的第三方应用解密并验证该邮件。
- **4.** Dave 收到未加密但已签名的邮件。

#### 组织 **B** 向组织 **A** 发送邮件:

- 1. Dave (组织 B) 使用邮件客户端向 Bob (组织 A) 发送未签名和加密的邮件。
- **2.** 组织 B 网关的第三方应用对邮件签名并加密,然后将其发送到组织 A。
- **3.** 组织 A 中的Cisco Secure Email Gateway解密并验证该邮件。
- **4.** Bob 收到未加密但已签名的邮件。

### 场景: 企业到消费者

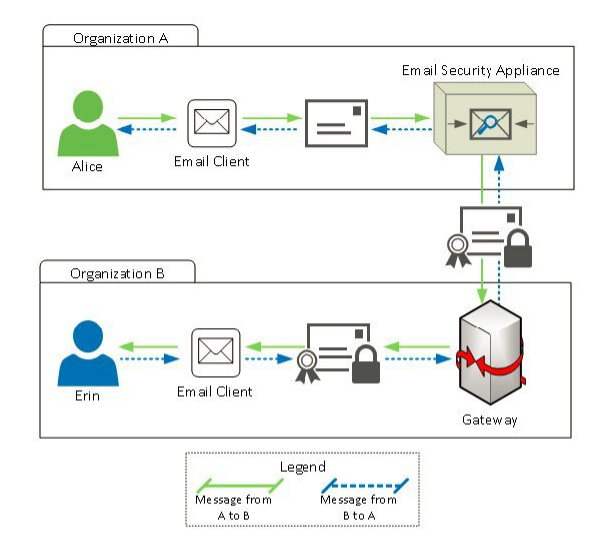

组织 A 和 B 希望它们之间传输的所有邮件都使用 S/MIME 签名和加密。组织 A 配置了Cisco Secure Email Gateway,在网关级别执行 S/MIME 安全服务。组织 B 配置了所有用户的邮件客户端来执行 S/MIME 安全服务。

#### 组织 **A** 向组织 **B** 发送邮件:

- **1.** Alice(组织 A)使用邮件客户端向 Erin(组织 B)发送未签名和加密的邮件。
- **2.** 组织 A 中的安全邮件网关对邮件签名并加密,然后将其发送到组织 B。
- 3. 组织 B 的邮件客户端解密并验证该邮件, 然后为 Erin 显示邮件内容。

#### 组织 **B** 向组织 **A** 发送邮件:

- **1.** Erin(组织 B)使用邮件客户端对邮件签名并加密,然后将其发送给 Alice(组织 A)。
- **2.** 组织 A 中的安全邮件网关解密并验证该邮件。
- **3.** Alice 收到未加密和签名的邮件。

# 使用 **S/MIME** 签名并**/**或加密传出邮件

- 邮件网关中的 S/MIME 签名和加密工作流程, on page 4
- 如何使用 S/MIME 签名、加密或签名并加密传出邮件, on page 5
- 设置用于 S/MIME 签名的证书, on page 6
- 设置用于 S/MIME 加密的公钥, on page 8
- 管理 S/MIME 发送配置文件, on page 10
- 确定要签名、加密或签名并加密的邮件, on page 13
- 使用内容过滤器签名、加密或签名并加密及立即传送邮件, on page 13
- 传送时使用内容过滤器签名并/或加密邮件, on page 13

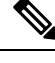

**Note** 您可以使用邮件网关签名、加密及签名并加密传出和传入的邮件。

## 邮件网关中的 **S/MIME** 签名和加密工作流程

- S/MIME 签名工作流程, on page 4
- S/MIME 加密工作流程, on page 5

### **S/MIME** 签名工作流程

以下过程介绍邮件网关如何执行 S/MIME 签名。

- **1.** 对邮件应用散列算法,以创建邮件摘要。
- **2.** 利用邮件网关的 S/MIME 证书私钥对邮件摘要加密。
- **3.** 利用加密的邮件摘要和邮件网关的 S/MIME 证书公钥创建 PKCS7 签名。
- **4.** 通过将 PKCS7 签名附加到邮件中,对邮件签名。

**5.** 将签名的邮件发送给收件人。

### **S/MIME** 加密工作流程

以下过程介绍邮件网关如何执行 S/MIME 加密。

- **1.** 创建一个伪随机的会话密钥。
- **2.** 使用该会话密钥对邮件正文加密。
- 3. 使用收件人(网关或消费者)的 S/MIME 证书公钥对该会话密钥加密。
- **4.** 将加密的会话密钥附加到邮件中。
- **5.** 将加密的邮件发送给收件人。

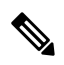

如果在邮件网关上启用了 PXE 和 S/MIME 加密, 它会首先使用 S/MIME 然后再使用 PXE 来加密邮 件。 **Note**

# 如何使用 **S/MIME** 签名、加密或签名并加密传出邮件

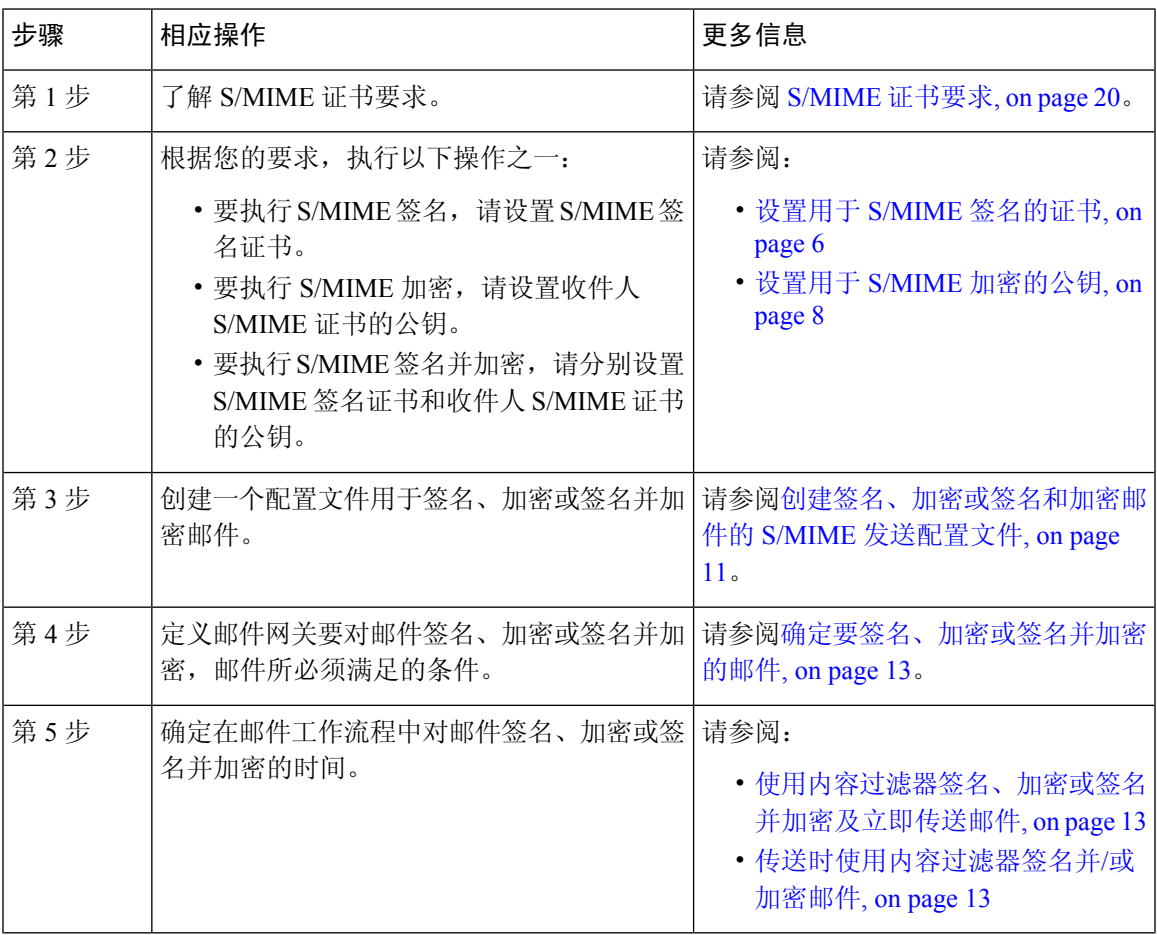

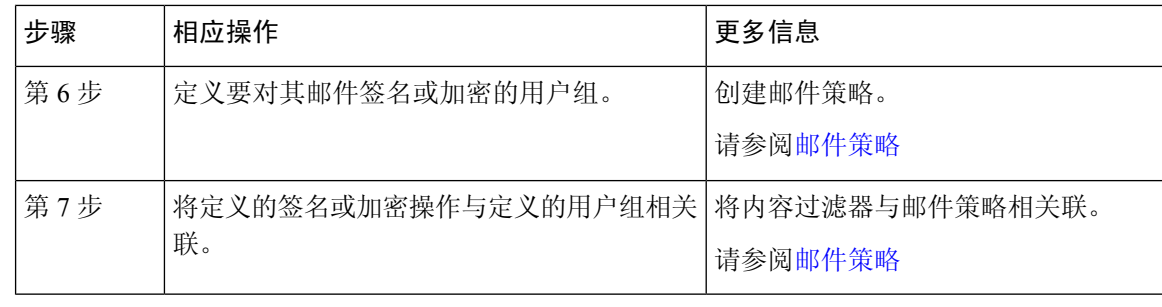

如果要使用 CLI 执行 S/MIME 签名、加密或签名并加密,请使用 **smimeconfig** 命令。请参阅《适 用于*Cisco Secure Email Gateway*的 *AsyncOS CLI* 参考指南》。 **Note**

## 设置用于 **S/MIME** 签名的证书

要对邮件签名,必须设置S/MIME证书。邮件网关允许您使用以下方法之一设置S/MIME签名证书。

- 使用邮件网关创建自签名 S/MIME 证书。请参阅创建自签名 S/MIME 证书, on page 6。
- 将现有的 S/MIME 证书导入到邮件网关。请参阅导入 S/MIME 签名证书, on page 8。

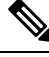

要将签名邮件发送给组织内或测试环境中的用户,思科建议使用自签名 S/MIME 证书。要将签名邮 件发送给外部用户或生产环境中的用户,请使用从可信颁发机构获取的有效 S/MIME 证书。 **Note**

要了解 S/MIME 的证书要求,请参阅S/MIME 证书要求, on page 20。

### 创建自签名 **S/MIME** 证书

您可以使用 Web 界面或 CLI 生成符合 RFC 5750(安全/多用途互联网邮件扩展 (S/MIME) 版本 3.2 - 证书处理)要求的自签名 S/MIME 证书。

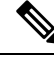

**Note** 要将签名邮件发送给组织内或测试环境中的用户,思科建议使用自签名 S/MIME 证书。

#### **Procedure**

步骤 **1** 依次点击网络 **(Network)** > 证书 **(Certificates)**。

步骤 **2** 点击添加证书 **(Add Certificate)**。

步骤 **3** 选择创建自签名 **S/MIME** 证书 **(Create Self-Signed S/MIME Certificate)**。

步骤 **4** 为自签名证书输入以下信息:

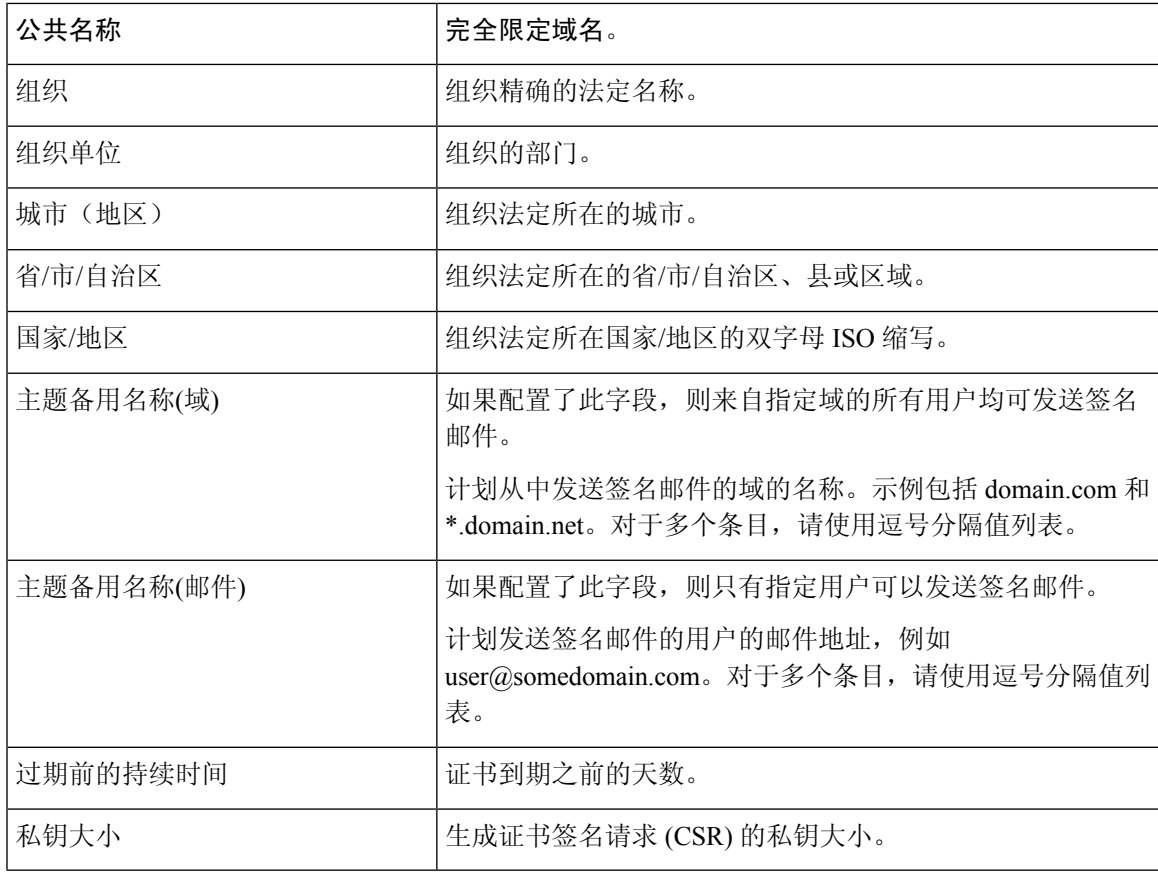

S/MIME 签名证书可能包含"主题备用名称(域)"(Subject Alternative Name (Domains)) 和 "主题备用名称(邮件)"(Subject Alternative Name (Email))。 **Note**

- 步骤 **5** 点击下一步 **(Next)** 查看证书和签名信息。
- 步骤 **6** 根据您的要求,执行以下操作:
	- 选中 **FQDN** 验证 **(FQND Validation)** 复选框,以便允许邮件网关检查证书中是否存在"公共名 称"(Common Name)、"SAN: DNS 名称"(SAN: DNS Name) 字段或两者同时存在, 以及是否 为 FQDN 格式。
	- 为证书输入一个名称。
	- 如果您要将自签名证书的 CSR 提交给证书颁发机构,请点击下载证书签名请求 **(Download Certificate Signing Request)**,以将 PEM 格式的 CSR 保存到本地或网络计算机。

步骤 **7** 提交并确认更改。

#### **What to do next**

 $\mathscr{D}$ 

**Note** 在 CLI 中,使用 **certconfig** 命令可生成自签名 S/MIME 证书。

### 导入 **S/MIME** 签名证书

如果已有用来签名邮件的 S/MIME 证书,可以通过导入将其添加到邮件网关中。

准备工作

请确保计划导入的 S/MIME 证书符合S/MIME 证书要求, on page 20中所述的要求。

**Procedure**

步骤 **1** 依次点击网络 **(Network)** > 证书 **(Certificates)**。

- 步骤 **2** 点击添加证书 **(Add Certificate)**。
- 步骤 **3** 选择导入证书 **(Import Certificate)**。
- 步骤 **4** 输入指向网络或本地计算机中的证书文件的路径。
- 步骤 **5** 输入该文件的密码。
- 步骤 **6** 点击下一步 **(Next)** 查看证书的信息。
- 步骤 **7** [可选] 选中 **FQDN** 验证 **(FQND Validation)** 复选框,以便允许邮件网关检查证书中是否存在"公共 名称"(Common Name)、"SAN: DNS 名称"(SAN: DNS Name) 字段或两者同时存在, 以及是否为 FQDN 格式。
- 步骤 **8** 为证书输入一个名称。
- 步骤 **9** 提交并确认更改。

**What to do next**

**Note** 在 CLI 中,使用 **certconfig** 命令可导入 S/MIME 证书。

## 设置用于 **S/MIME** 加密的公钥

只有将收件人 S/MIME 证书的公钥添加到邮件网关中,才能对邮件加密。根据组织的策略和流程, 可以使用下列方法之一将公钥添加到邮件网关:

•请求收件人使用电子通道(例如邮件)发送公钥。然后,可以使用 Web 界面或 CLI 添加公钥。

有关添加公钥的说明,请参阅添加用于 S/MIME 加密的公钥, on page 9。

• 使用 Web 界面或 CLI 启用公钥搜集,并请求收件人发送签名的邮件。邮件安全邮件网关可从签 名邮件中搜集公钥。

有关从传入的签名邮件中搜集公钥的说明,请参阅搜集公钥, on page 9。

### 添加用于 **S/MIME** 加密的公钥

#### 准备工作

- 确保公钥符合S/MIME 证书要求, on page 20中所述的要求。
- 确保公钥为 PEM 格式。

#### **Procedure**

步骤 **1** 依次点击邮件策略 **(Mail Policies)** > 公钥 **(Public Keys)**。

步骤 **2** 点击添加公钥 **(Add Public Key)**。

- 步骤 **3** 输入公钥的名称。
- 步骤 **4** 输入公钥。
- 步骤 **5** 提交并确认更改。

#### **What to do next**

**Note** 在 CLI 中,使用 **smimeconfig** 命令可添加公钥。

### **S/MIME** 搜集的公钥

您可以将邮件网关配置为从传入的 S/MIME 签名邮件中检索(搜集)公钥,并利用搜集到的密钥将 加密邮件发送给其所有者(企业或消费者)。

在"邮件流策略"(Mail Flow Policies) 中可以启用公钥搜集。"S/MIME 搜集的公钥"(S/MIME Harvested Public Keys) 页面将列出搜集的所有公钥。

#### 相关主题

• 搜集公钥, on page 9

### 搜集公钥

您可以将邮件网关配置为从传入的 S/MIME 签名邮件中检索(搜集)公钥,并利用搜集到的密钥将 加密邮件发送给其所有者(企业或消费者)。

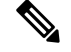

**Note** 默认情况下,不会从过期或自签名 S/MIME 证书中搜集公钥。

#### 准备工作

确保发件人 S/MIME 证书的公钥符合S/MIME 证书要求, on page 20中所述的要求。

#### **Procedure**

步骤 **1** 依次点击邮件策略 **(Mail Policies)** > 邮件流策略 **(Mail Flow Policies)**。

步骤 **2** 创建新的邮件流策略或修改现有的邮件流策略。

步骤 **3** 向下滚动至安全功能 **(Features)** 部分。

步骤 **4** 在"S/MIME 公钥搜集"(S/MIME Public Key Harvesting) 下,执行以下操作:

- 启用 S/MIME 公钥搜集。
- (可选)选择传入的签名邮件验证失败时是否搜集公钥。
- (可选)选择是否搜集更新的公钥。

**Note** 如果邮件网关在48小时内收到来自同一个域或邮件的多个更新公钥,将发出风险通告。

步骤 **5** 提交并确认更改。

#### **What to do next**

邮件网关中搜集的公钥存储库的大小为512MB。如果存储库已满,邮件网关将自动删除未使用的公 钥。 **Note**

在 CLI 中,使用 **listenerconfig** 命令可启用密钥搜集。

#### 下一步

请求收件人将签名邮件发送给邮件网关管理员。邮件网关将从签名的邮件中搜集公钥,并在"邮件 策略"(Mail Policies) >"搜集的公钥"(Harvested Public Keys) 页面显示它们。

#### 相关主题

• S/MIME 搜集的公钥, on page 9

## 管理 **S/MIME** 发送配置文件

S/MIME 发送配置文件允许您定义参数,例如:

- 要使用的 S/MIME 模式,例如签名、加密等。
- 适用于签名的 S/MIME 证书
- 要使用的 S/MIME 签名模式,例如不透明或独立。
- 邮件网关中收件人 S/MIME 证书的公钥不可用时采取的操作。

例如,一家组织要求发送给它们的所有邮件都进行签名,另一家组织要求发送给它们的所有邮件都 进行签名并加密。在此情况下,必须创建两个发送配置文件,一个用于仅签名,另一个用于签名并 加密。

您也可以使用 Web 界面或 CLI 创建、编辑、删除、导入、导出和搜索 export 搜索配置文件。

相关主题

- 创建签名、加密或签名和加密邮件的 S/MIME 发送配置文件, on page 11
- 编辑 S/MIME 发送配置文件, on page 12

### 创建签名、加密或签名和加密邮件的 **S/MIME** 发送配置文件

#### **Procedure**

- 步骤 **1** 依次点击邮件策略 **(Mail Policies)** > 发送配置文件 **(Sending Profiles)**。
- 步骤 **2** 点击添加配置文件 **(Add Profile)**。
- 步骤 **3** 配置以下字段:

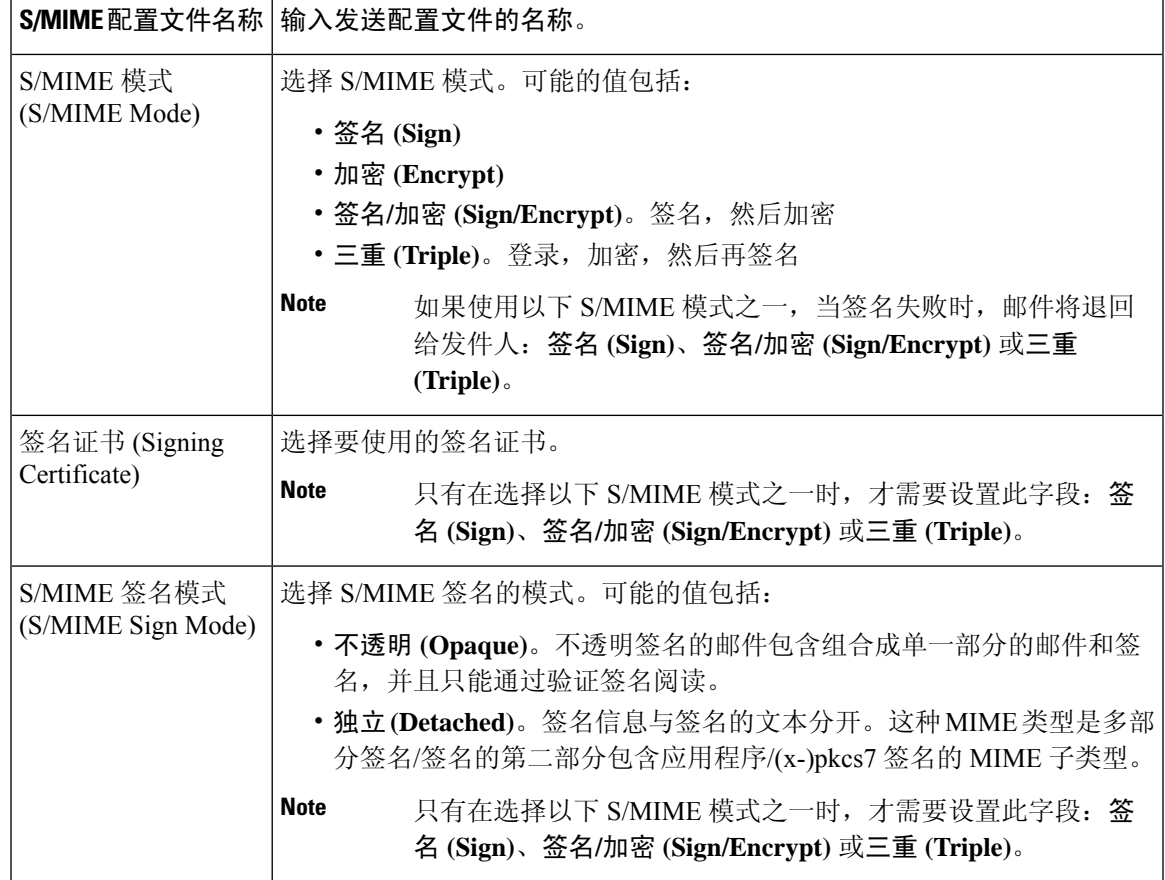

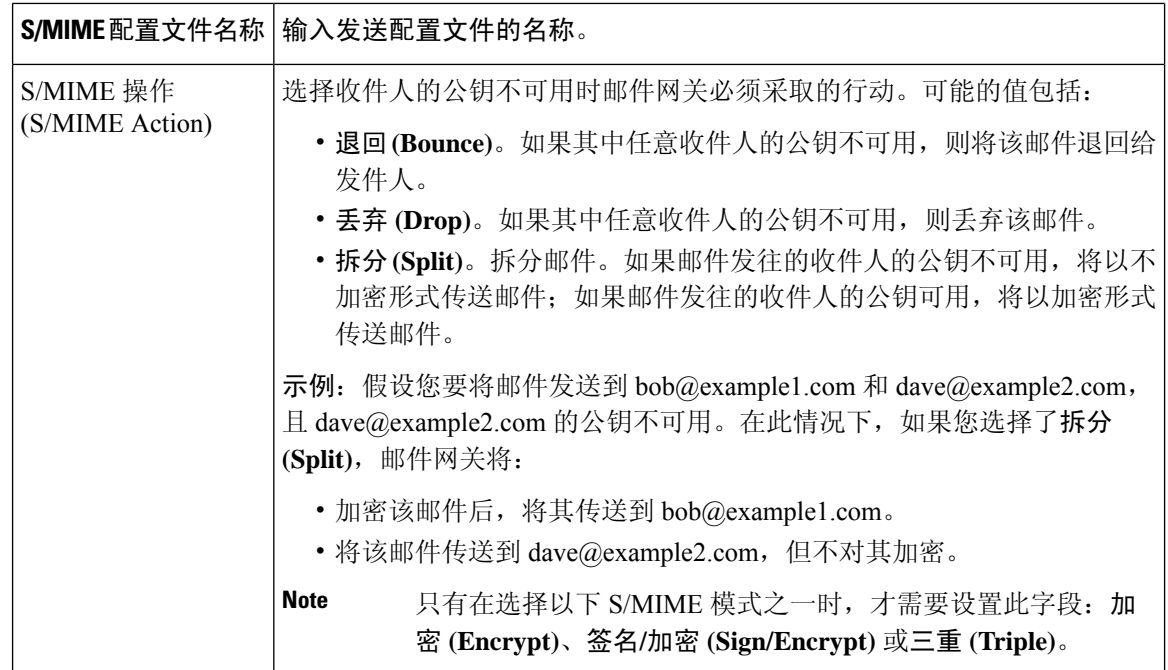

步骤 **4** 提交并确认更改。

```
What to do next
```
 $\label{eq:1} \bigotimes_{\mathbb{Z}}\mathbb{Z}_{\mathbb{Z}}$ 

**Note** 在 CLI 中,使用 **smimeconfig** 命令可创建发送配置文件。

### 编辑 **S/MIME** 发送配置文件

**Procedure**

- 步骤 **1** 依次点击邮件策略 **(Mail Policies)** > 发送配置文件 **(Sending Profiles)**。
- 步骤 **2** 点击要修改的发送配置文件。

步骤 **3** 编辑创建签名、加密或签名和加密邮件的 S/MIME 发送配置文件, on page 11中所述的字段。

步骤 **4** 提交并确认更改。

## 确定要签名、加密或签名并加密的邮件

创建发送配置文件后,您需要创建一个传出内容过滤器,用于确定应该对哪些邮件执行签名、加密 或者签名和加密操作。内容过滤器扫描传出的邮件,并确定邮件是否与指定的条件匹配。一旦内容 过滤器确定邮件与条件匹配,邮件网关将对该邮件签名、加密或签名并加密。

#### 相关主题

• [根据内容过滤邮件的方法](b_ESA_Admin_Guide_14-2-3_chapter11.pdf#nameddest=unique_536)

## 使用内容过滤器签名、加密或签名并加密及立即传送邮件

#### 准备工作

了解构建内容过滤器条件的概念。请参阅[内容过滤器的工作原理](b_ESA_Admin_Guide_14-2-3_chapter11.pdf#nameddest=unique_523)。

#### **Procedure**

- 步骤 **1** 依次转到邮件策略 **(Mail Policies) >** 传出邮件内容过滤器 **(Outgoing Content Filters)**。
- 步骤 **2** 在"过滤器"(Filters) 部分,点击添加过滤器 **(Add Filter)**。
- 步骤 **3** 在"条件"(Conditions) 部分,点击添加条件 **(Add Condition)**。
- 步骤 **4** 添加一个条件,以过滤要签名、加密或签名并加密的邮件。例如,要加密敏感材料,可以添加一个 条件来识别主题或正文中包含特定字词或短语(例如"机密")的邮件。
- 步骤 **5** 点击确定 **(OK)**。
- 步骤 **6** 在"操作"(Actions) 部分,点击添加操作 **(Add Action)**。
- 步骤 **7** 从添加操作 **(Add Action)** 列表中选择 **S/MIME** 签名**/**加密 **(**最终操作**) (S/MIME Sign/Encrypt (Final Action))**。
- 步骤 **8** 选择要与内容过滤器关联的发送配置文件。
- 步骤 **9** 点击确定 **(OK)**。
- 步骤 **10** 提交并确认更改。

#### **What to do next**

添加内容过滤器后,需要将该过滤器添加到传出邮件策略中。您可能希望在默认策略中启用该内容 过滤器,也可以选择将该过滤器应用到特定邮件策略,具体取决于组织的需求。有关使用邮件策略 的信息,请参阅[邮件策略概述](b_ESA_Admin_Guide_14-2-3_chapter10.pdf#nameddest=unique_496)。

## 传送时使用内容过滤器签名并**/**或加密邮件

创建传送邮件时要对其签名、加密或签名加密的内容过滤器,也就是说,该邮件将进入下一个处理 阶段,并且在所有处理完成后,该邮件已得到签名、加密或签名并加密,并被传送。

#### 准备工作

• 了解构建内容过滤器条件的概念。请参[阅内容过滤器概述](b_ESA_Admin_Guide_14-2-3_chapter11.pdf#nameddest=unique_522)。

#### **Procedure**

- 步骤 **1** 依次转到邮件策略 **(Mail Policies) >** 传出邮件内容过滤器 **(Outgoing Content Filters)**。
- 步骤 **2** 在"过滤器"(Filters) 部分,点击添加过滤器 **(Add Filter)**。
- 步骤 **3** 在"条件"(Conditions) 部分,点击添加条件 **(Add Condition)**。
- 步骤 **4** 添加一个条件,以过滤要签名、加密或签名并加密的邮件。例如,要加密敏感材料,可以添加一个 条件来识别主题或正文中包含特定字词或短语(例如"机密")的邮件。
- 步骤 **5** 点击确定 **(OK)**。
- 步骤 **6** 在"操作"(Actions) 部分,点击添加操作 **(Add Action)**。
- 步骤 **7** 从添加操作**(Add Action)**列表中选择传送时**S/MIME**签名**/**加密**(S/MIMESign/Encrypt on Delivery)**。
- 步骤 **8** 选择要与内容过滤器关联的发送配置文件。
- 步骤 **9** 点击确定 **(OK)**。
- 步骤 **10** 提交并确认更改。

#### **What to do next**

添加内容过滤器后,需要将该过滤器添加到传出邮件策略中。您可能希望在默认策略中启用该内容 过滤器,也可以选择将该过滤器应用到特定邮件策略,具体取决于组织的需求。有关使用邮件策略 的信息,请参阅[邮件策略概述。](b_ESA_Admin_Guide_14-2-3_chapter10.pdf#nameddest=unique_496)

# 使用 **S/MIME** 验证、解密或解密并验证传入的邮件

- 邮件网关中的 S/MIME 验证和解密工作流程, on page 14
- 如何使用 S/MIME 验证、解密或解密并验证传入的邮件, on page 15
- 设置解密邮件的证书, on page 16
- 设置验证签名邮件的公钥, on page 17
- 启用 S/MIME 解密和验证, on page 19
- 配置针对 S/MIME 解密或验证的邮件的操作, on page 19

**Note** 可以使用邮件网关 S/MIME 安全服务验证、解密或解密并验证传出和传入的邮件。

## 邮件网关中的 **S/MIME** 验证和解密工作流程

• S/MIME 验证工作流程, on page 15

#### • S/MIME 解密工作流程, on page 15

### **S/MIME** 验证工作流程

以下过程介绍邮件网关如何执行 S/MIME 验证。

- **1.** 对签名邮件应用散列算法,以创建邮件摘要。
- **2.** 使用发件人 S/MIME 证书的公钥解密附加到签名邮件的 PKCS7 签名,并获得邮件摘要。
- **3.** 对比生成的邮件摘要与从该签名邮件中检索到的的邮件摘要。如果邮件摘要匹配,该邮件将通过 验证。
- **4.** 使用证书颁发机构验证发件人域的 S/MIME 证书。

### **S/MIME** 解密工作流程

以下过程介绍邮件网关如何执行 S/MIME 解密。

- **1.** 使用邮件网关 S/MIME 证书的私钥解密会话密钥
- **2.** 使用会话密钥解密邮件正文。

## 如何使用 **S/MIME** 验证、解密或解密并验证传入的邮件

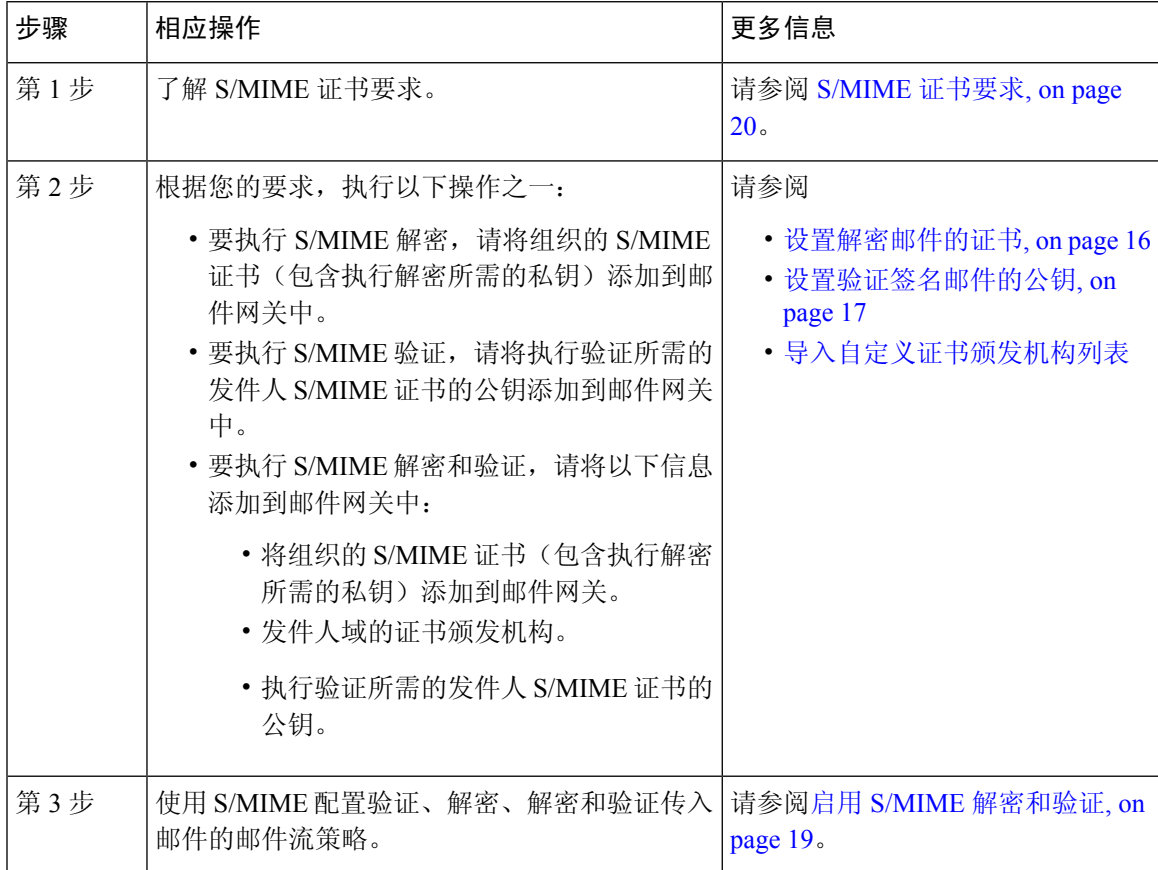

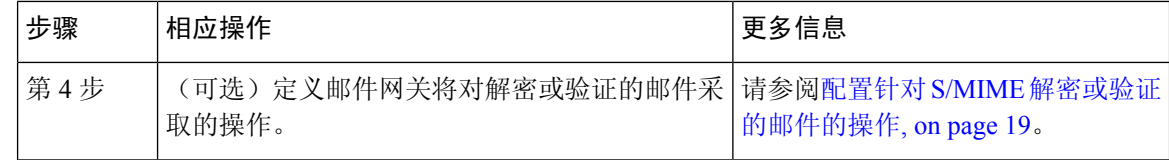

$$
\mathscr{O}
$$

### 设置解密邮件的证书

您必须将组织的 S/MIME 证书(包含执行解密所需的私钥)添加到邮件网关。

#### 准备工作

- 通过下列方式之一,与发件人(企业或消费者)共享邮件网关 S/MIME 证书的公钥:
	- 使用电子通道(例如邮件)发送公钥。
	- 请求发件人通过密钥搜集检索公钥。

发件人可以使用此公钥将加密的邮件发送到您的邮件网关。

在 B2C 场景下, 如果组织的 S/MIME 证书是域证书, 则某些邮件客户端 (例如 Microsoft Outlook)可能无法使用组织的 S/MIME 证书公钥发送加 密的邮件。这是因为,这些邮件客户端不支持使用域证书的公钥进行加 密。 **Note**

• 请确保计划导入的 S/MIME 证书符合S/MIME 证书要求, on page 20中所述的要求。

#### **Procedure**

步骤 **1** 依次点击网络 **(Network)** > 证书 **(Certificates)**。

- 步骤 **2** 点击添加证书 **(Add Certificate)**。
- 步骤 **3** 选择导入证书 **(Import Certificate)**。
- 步骤 **4** 输入指向网络或本地计算机中的证书文件的路径。
- 步骤 **5** 输入该文件的密码。
- 步骤 **6** 点击下一步 **(Next)** 查看证书的信息。
- 步骤 **7** 为证书输入一个名称。
- 步骤 **8** 提交并确认更改。

如果要使用CLI执行S/MIME验证、解密或解密并验证,请依次使用**listenerconfig** > hostaccess 命令。有关更多详细信息,请参阅 CLI 在线帮助。 **Note**

**What to do next**

**Note** 在 CLI 中,使用 **certconfig** 命令可添加 S/MIME 证书。

## 设置验证签名邮件的公钥

只有将发件人 S/MIME 证书的公钥添加到邮件网关中,才能验证签名的邮件。根据组织的策略和流 程,可以使用下列方法之一将公钥添加到邮件网关:

• 请求发件人使用电子通道(例如邮件)发送其公钥。然后,可以使用 Web 界面或 CLI 添加公 钥。

有关添加公钥的说明,请参阅添加用于 S/MIME 加密的公钥, on page 9。

• 通过密钥搜集检索公钥。请参阅搜集公钥, on page 9。

### 添加用于 **S/MIME** 验证的公钥

准备工作

- 确保公钥符合S/MIME 证书要求, on page 20中所述的要求。
- 确保公钥为 PEM 格式。

#### **Procedure**

- 步骤 **1** 依次点击邮件策略 **(Mail Policies)** > 公钥 **(Public Keys)**。
- 步骤 **2** 点击添加公钥 **(Add Public Key)**。
- 步骤 **3** 输入公钥的名称。
- 步骤 **4** 输入公钥。
- 步骤 **5** 提交并确认更改。

#### **What to do next**

**Note** 在 CLI 中,使用 **smimeconfig** 命令可添加公钥。

### 搜集用于 **S/MIME** 验证的公钥

您可以将邮件网关配置为从传入的 S/MIME 签名邮件中检索(搜集)公钥,并利用搜集到的密钥来 验证其所有者(企业或消费者)的签名邮件。

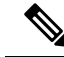

**Note** 默认情况下,不会从过期或自签名 S/MIME 证书中搜集公钥。

- **1.** 使用 Web 界面或 CLI 启用公钥搜集。请参阅启用公钥搜集, on page 18。
- **2.** 请求发件人发送签名邮件。
- **3.** 搜集完成后,将搜集的公钥添加到邮件网关。请参阅添加用于 S/MIME 验证的搜集公钥, on page 18。

此步骤是为了确保邮件在网关级别进行验证。

### 启用公钥搜集

#### **Procedure**

- 步骤 **1** 依次点击邮件策略 **(Mail Policies)** > 邮件流策略 **(Mail Flow Policies)**。
- 步骤 **2** 创建新的邮件流策略或修改现有的邮件流策略。
- 步骤 **3** 向下滚动至安全功能 **(Features)** 部分。
- 步骤 4 在 "S/MIME 公钥搜集" (S/MIME Public Key Harvesting) 下, 执行以下操作:
	- 启用 S/MIME 公钥搜集。
	- (可选)选择传入的签名邮件验证失败时是否搜集公钥。
	- (可选)选择是否搜集更新的公钥。
	- **Note** 如果邮件网关在48小时内收到来自同一个域或邮件的多个更新公钥,将发出风险通告。

步骤 **5** 提交并确认更改。

#### **What to do next**

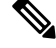

邮件网关中搜集的公钥存储库的大小为512MB。如果使用的存储库已满,邮件网关将自动删除未使 用的公钥。 **Note**

在 CLI 中,使用 **listenerconfig** 命令可启用密钥搜集。

### 添加用于 **S/MIME** 验证的搜集公钥

**Procedure**

步骤 **1** 依次点击邮件策略 **(Mail Policies)** > 搜集的公钥 **(Harvested Public Keys)**。

步骤 **2** 点击搜集的目标用途的公钥,并复制该公钥。

步骤 **3** 将该公钥添加到邮件网关。请参阅添加用于 S/MIME 验证的公钥, on page 17。 步骤 **4** 提交并确认更改。

## 启用 **S/MIME** 解密和验证

#### **Procedure**

- 步骤 **1** 依次点击邮件策略 **(Mail Policies)** > 邮件流策略 **(Mail Flow Policies)**。
- 步骤 **2** 创建新的邮件流策略或修改现有的邮件流策略。
- 步骤 **3** 向下滚动至安全功能 **(Features)** 部分。
- 步骤 4 在 "S/MIME 验证/解密" (S/MIME Decryption/Verification) 下, 执行以下操作:
	- 启用 S/MIME 解密和验证。
	- 选择在 S/MIME 验证后是保留还是删除邮件中的数字签名。如果不希望最终用户了解 S/MIME 网关验证,请选择删除 **(Remove)**。

对于三重封装的邮件,仅保留或删除内部签名。

步骤 **5** 提交并确认更改。

#### **What to do next**

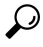

如果在邮件流策略中启用了 S/MIME 解密和验证,则传送所有 S/MIME 邮件,不考虑解密和验证的 状态。如果要配置处理 S/MIME 解密或验证的邮件的操作,可以使用邮件过滤器规则 smime-gateway-verified 和 smime-gateway。有关详细信息,请参阅 配置针对 S/MIME 解密或验证的 邮件的操作, on page 19。 **Tip**

## 配置针对 **S/MIME** 解密或验证的邮件的操作

在邮件网关执行 S/MIME 解密、验证或两者后,您可能希望根据结果采取不同的操作。您可以使用 邮件过滤器规则 smime-gateway-verified 和 smime-gateway,基于解密和/或验证的结果对邮件执行操 作。有关详细信息,请参阅[使用邮件过滤器实施邮件策略](b_ESA_Admin_Guide_14-2-3_chapter9.pdf#nameddest=unique_184)

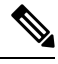

此外,还可以使用内容过滤器条件 - **S/MIME** 网关邮件 **(S/MIME Gateway Message)** 和 **S/MIME** 网 关已验证 **(S/MIME Gateway Verified)**,基于解密、验证或两者的结果对邮件执行操作。有关详细信 息,请参阅[内容过滤器](b_ESA_Admin_Guide_14-2-3_chapter11.pdf#nameddest=unique_193) **Note**

示例: 隔离验证、解密(或两者)失败的 S/MIME 邮件

下列邮件过滤器检查邮件是否为 S/MIME 邮件,并在使用 S/MIME 的验证或解密失败时对邮件进行 隔离。

quarantine\_smime\_messages:if (smime-gateway-message and not smime-gateway-verified) { quarantine("Policy"); }

# **S/MIME** 证书要求

- 签名的证书要求, on page 20
- 加密的证书要求, on page 21

## 签名的证书要求

签名的 S/MIME 证书必须包含以下信息:

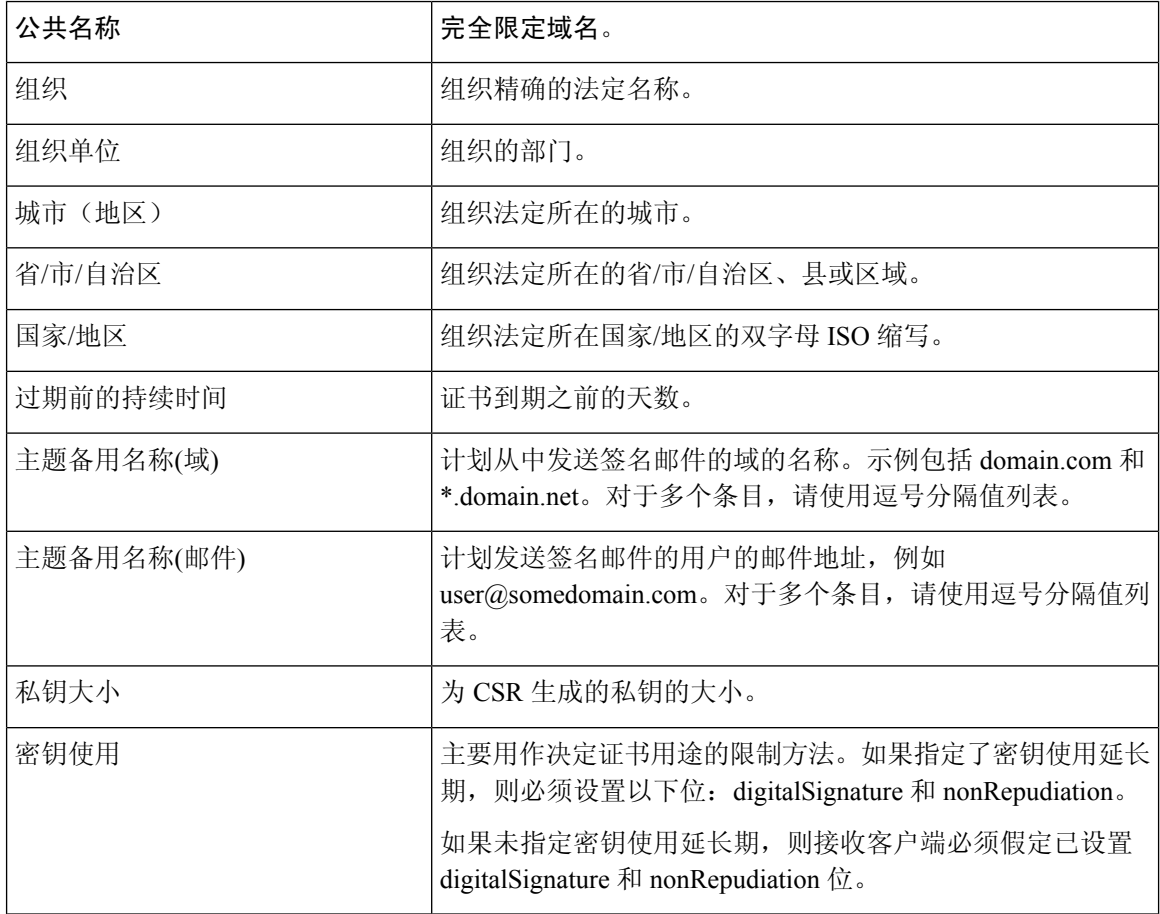

有关 S/MIME 证书的详细信息, 请参阅"RFC 5750: 安全/多用途互联网邮件扩展 (S/MIME) 版本 3.2 - 证书处理"。

## 加密的证书要求

加密的 S/MIME 证书必须包含以下信息:

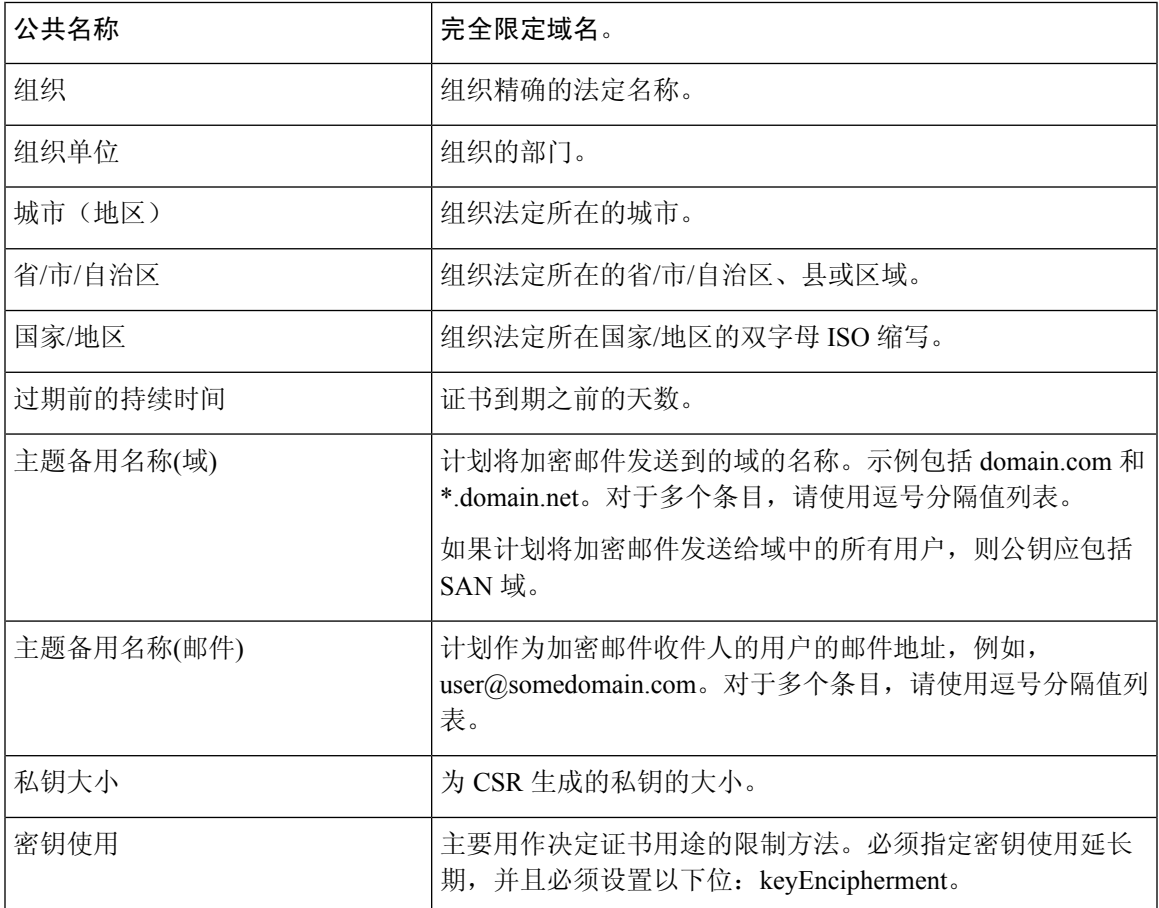

有关 S/MIME 证书的详细信息, 请参阅"RFC 5750: 安全/多用途互联网邮件扩展 (S/MIME) 版本 3.2 - 证书处理"。

# 管理公钥

邮件网关要求:

- 收件人的 S/MIME 加密证书的公钥,用于加密传出邮件。
- 发件人的 S/MIME 签名证书的公钥, 用于验证传入的签名邮件。

您可以通过以下方式向邮件网关添加公钥:

• 如果您有 PEM 格式的目标公钥, 可以使用 Web 界面或 CLI 进行添加。请参阅添加公钥, on page 22。

• 如果您的目标公钥包含在导出文件中, 可以将导出文件复制到 /configuration 目录, 再使用 Web 界面或 CLI 将其导入。请参阅从现有导出文件中导入公钥, on page 22。

此外,邮件网关还支持密钥搜集(自动从从传入的签名邮件中检索公钥)。有关详细信息,请参阅 S/MIME 搜集的公钥, on page 9。

## 添加公钥

准备工作

- 确保公钥符合S/MIME 证书要求, on page 20中所述的要求。
- 确保公钥为 PEM 格式。

#### **Procedure**

步骤 **1** 依次点击邮件策略 **(Mail Policies)** > 公钥 **(Public Keys)**。

步骤 **2** 点击添加公钥 **(Add Public Key)**。

- 步骤 **3** 输入公钥的名称。
- 步骤 **4** 输入公钥。
- 步骤 **5** 提交并确认更改。

#### **What to do next**

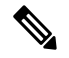

**Note** 在 CLI 中,使用 **smimeconfig** 命令可添加公钥。

## 从现有导出文件中导入公钥

#### 准备工作

将导出文件复制到邮件网关的/configuration 目录。有关创建导出文件的说明,请参阅导出公钥, on page 23。

#### **Procedure**

- 步骤 **1** 依次点击邮件策略 **(Mail Policies)** > 公钥 **(Public Keys)**。
- 步骤 **2** 点击导入公钥 **(Import Public Keys)**。
- 步骤 **3** 选择导出文件,然后点击提交 **(Submit)**。
	- 如果要导入包含大量公钥的文件,则导入过程可能需要较长的时间。确保相应地调整Web 界面或 CLI 的不活动超时时间。 **Note**

步骤 **4** 确认您的更改。

# 导出公钥

将邮件网关中的所有公钥一起导出到一个文本文件中,存储在 /configuration 目录中。

#### **Procedure**

步骤 **1** 依次选择邮件策略 **(Mail Policies) >** 公钥 **(Public Keys)**。

步骤 **2** 点击导出公钥 **(Export Public Keys)**。

步骤 **3** 输入文件名称并点击提交 **(Submit)**。

 $\overline{\phantom{a}}$ 

 $\mathbf{l}$ 

当地语言翻译版本说明

思科可能会在某些地方提供本内容的当地语言翻译版本。请注意,翻译版本仅供参考,如有任何不 一致之处,以本内容的英文版本为准。